# **Mist 運用マニュアル Cloud Status 確認手順**

© 2022 Juniper Networks 1

**ジュニパーネットワークス株式会社** 2022年7月 Ver 1.0

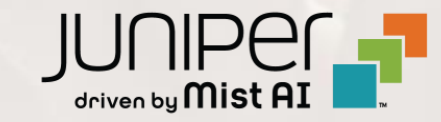

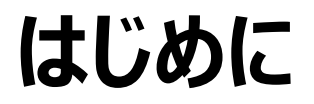

- ◆ 本マニュアルは、『 Cloud Status 確認手順 』 について説明します
- ❖ 手順内容は 2022年7月 時点の Mist Cloud にて確認を実施しております 実際の画面と表示が異なる場合は以下のアップデート情報をご確認下さい <https://www.mist.com/documentation/category/product-updates/>
- ❖ 設定内容やパラメータは導入する環境や構成によって異なります 各種設定内容の詳細は下記リンクよりご確認ください <https://www.mist.com/documentation/>
- ◆ 他にも多数の Mist 日本語マニュアルを 「ソリューション&テクニカル情報サイト」 に掲載しております <https://www.juniper.net/jp/ja/local/solution-technical-information/mist.html>

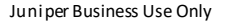

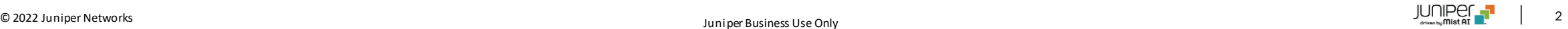

#### ■運用ケース(例) Mist Cloud の稼働状況を確認したい

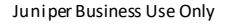

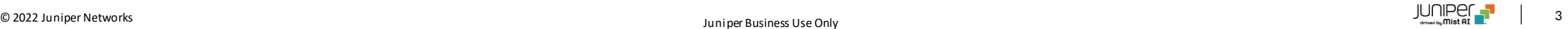

**Cloud Status** の確認

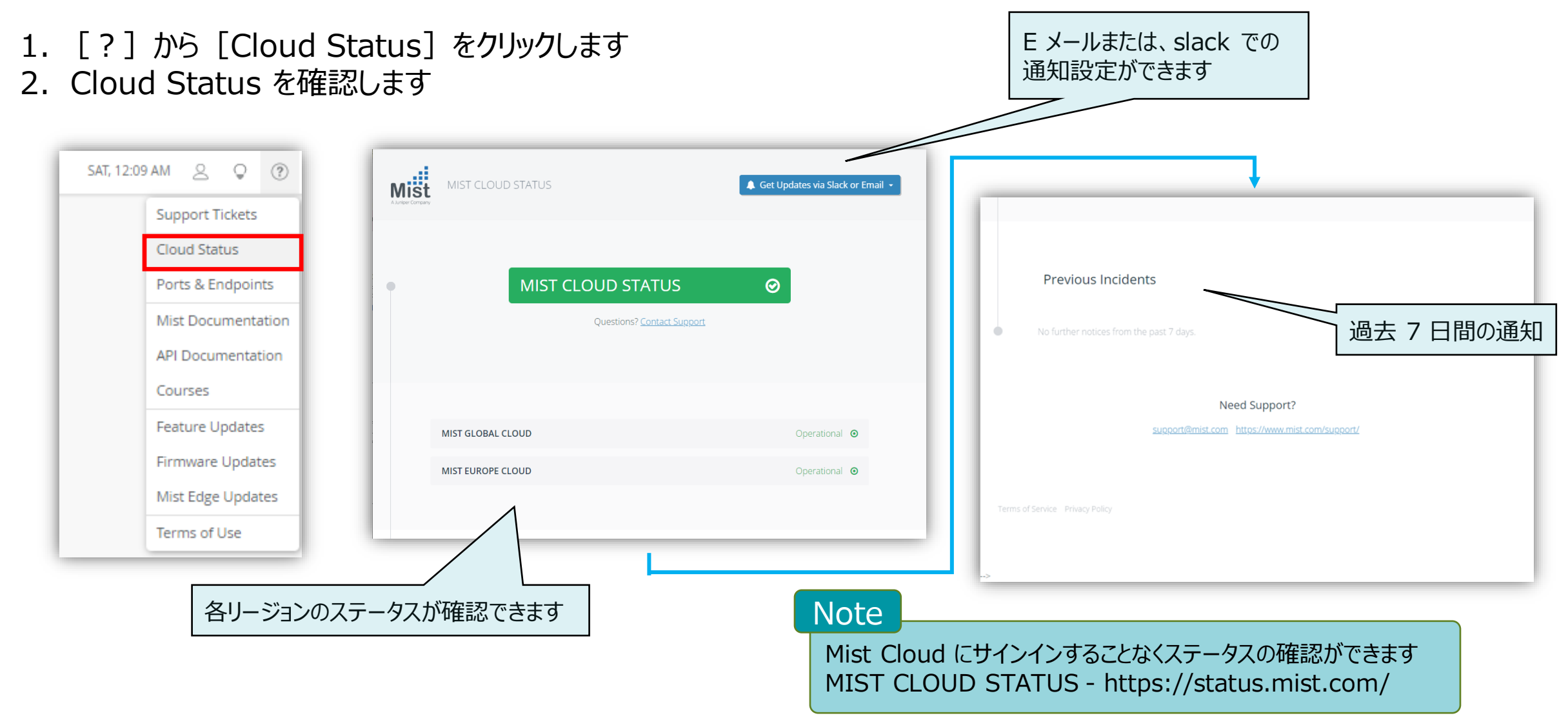

**E** メールでの通知設定

1. [Get Updates via Slack or Email] より[Email]を選択します 2. メールアドレスを入力し、「Subscribe to updates」をクリックします

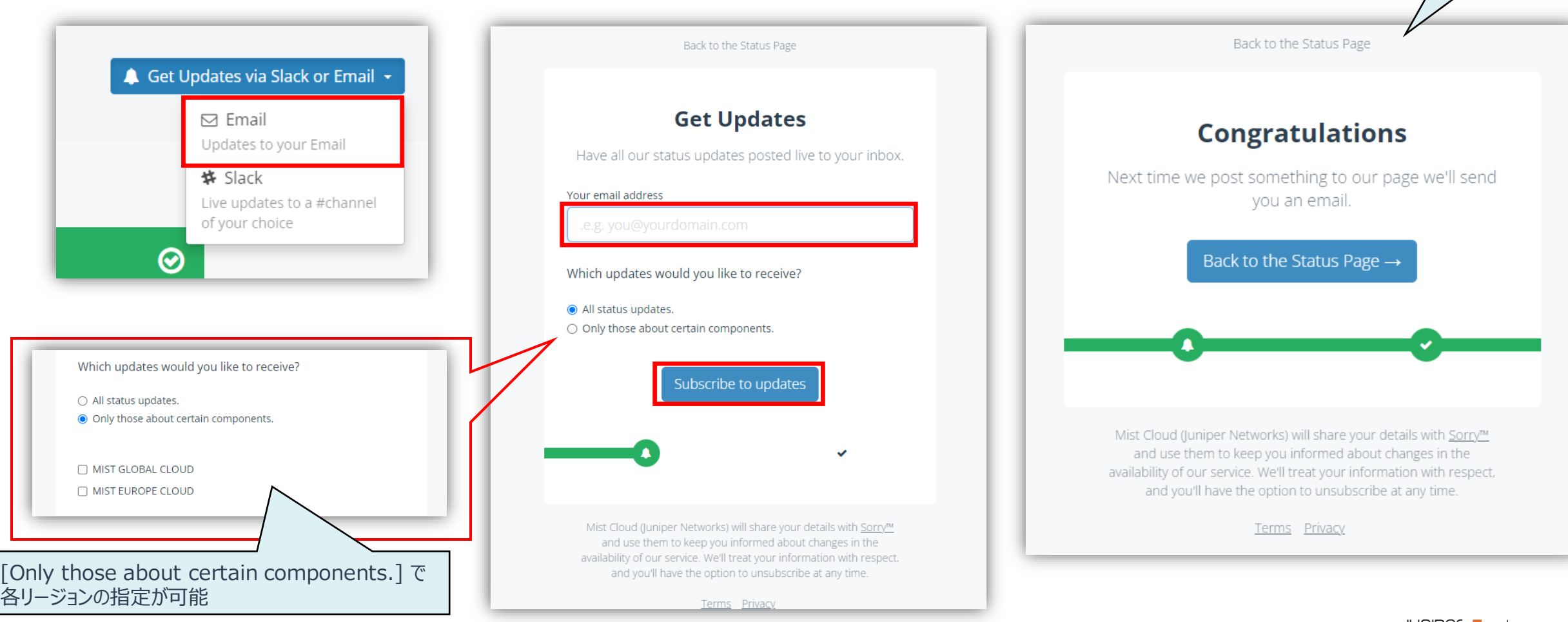

設定完了

© 2022 Juniper Networks  $\blacksquare$   $\blacksquare$ 

Juniper Business Use Only

**Slack** での通知設定

- 1. [Get Updates via Slack or Email] より [Slack] を選択します
- 2. 「Authorise with Slack」をクリックします

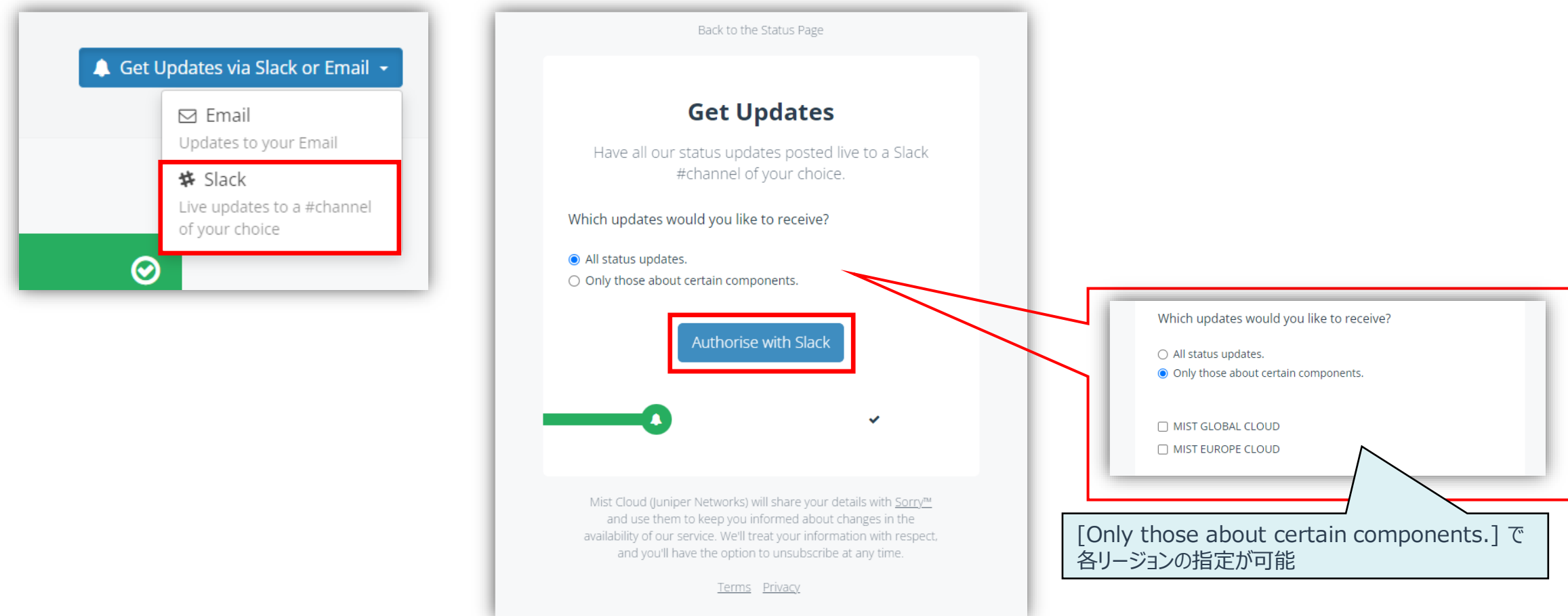

**Slack** での通知設定

3. ワークスペースの 「Slack URL」 を入力し、 slack のワークスペースにサインインします ※すでにサインイン済みの場合は、この手順は省略されます

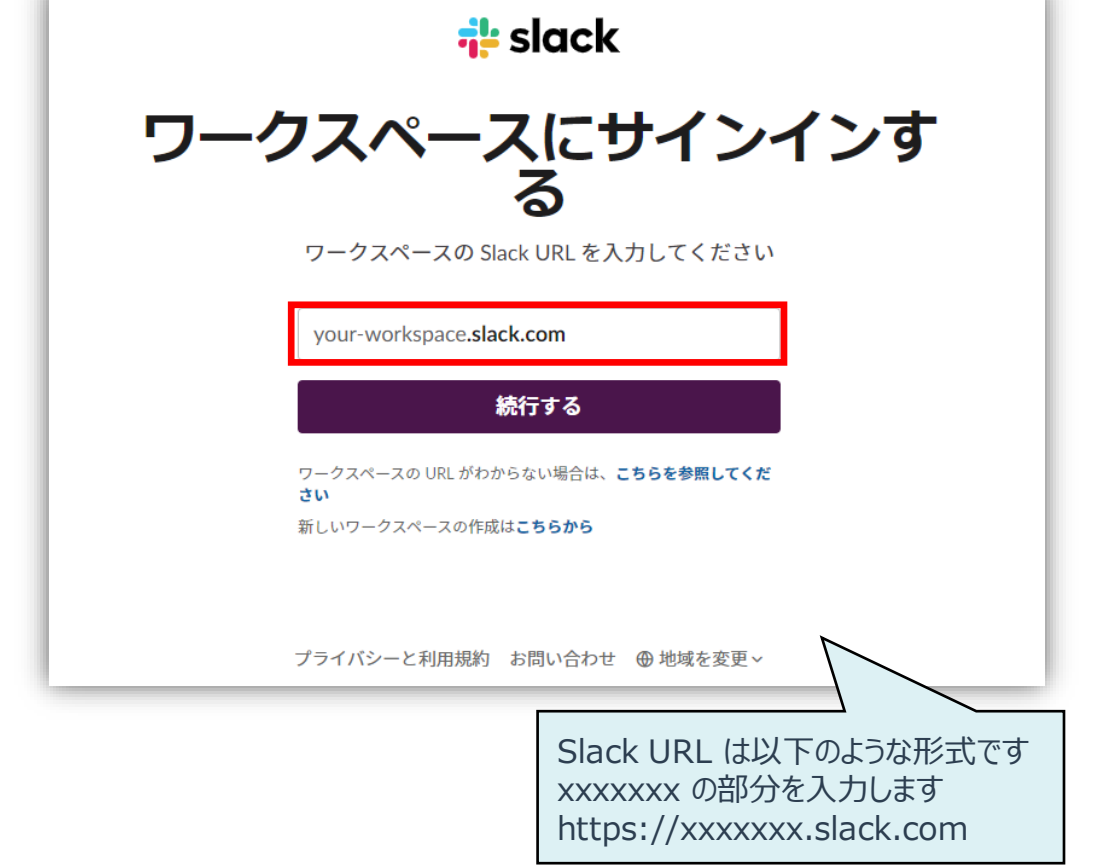

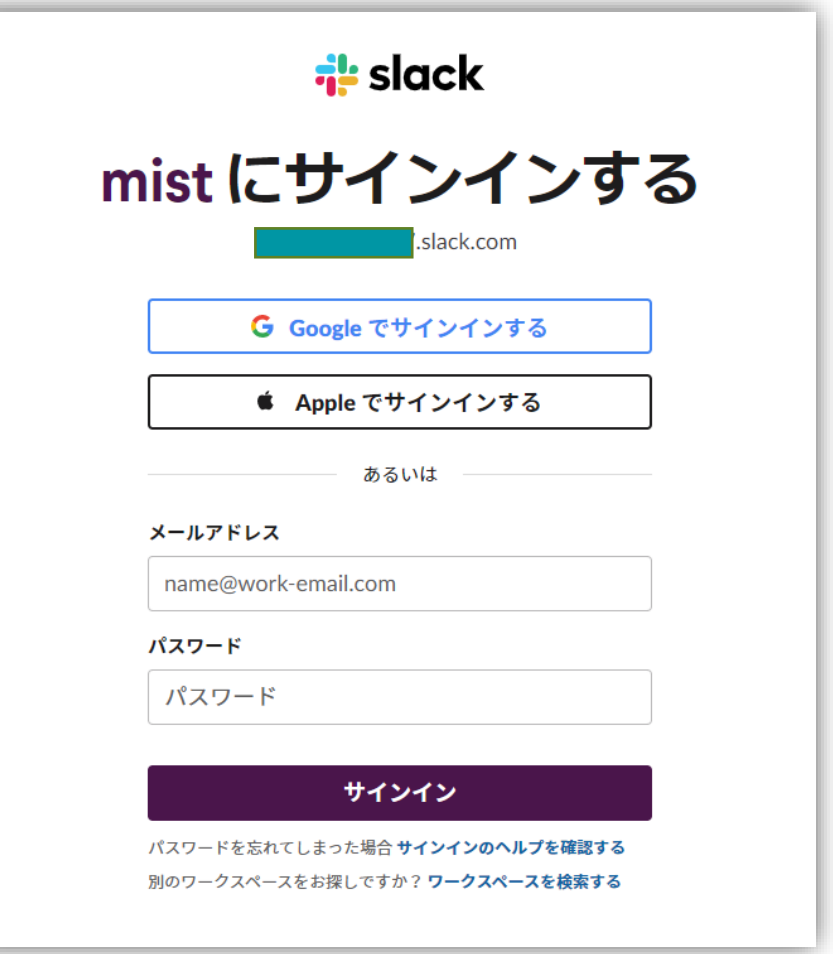

**Slack** での通知設定

4. 投稿先のチャンネルを選択して、[許可する]をクリックします マンファイルのある こうしゃ こうしゅう あたます

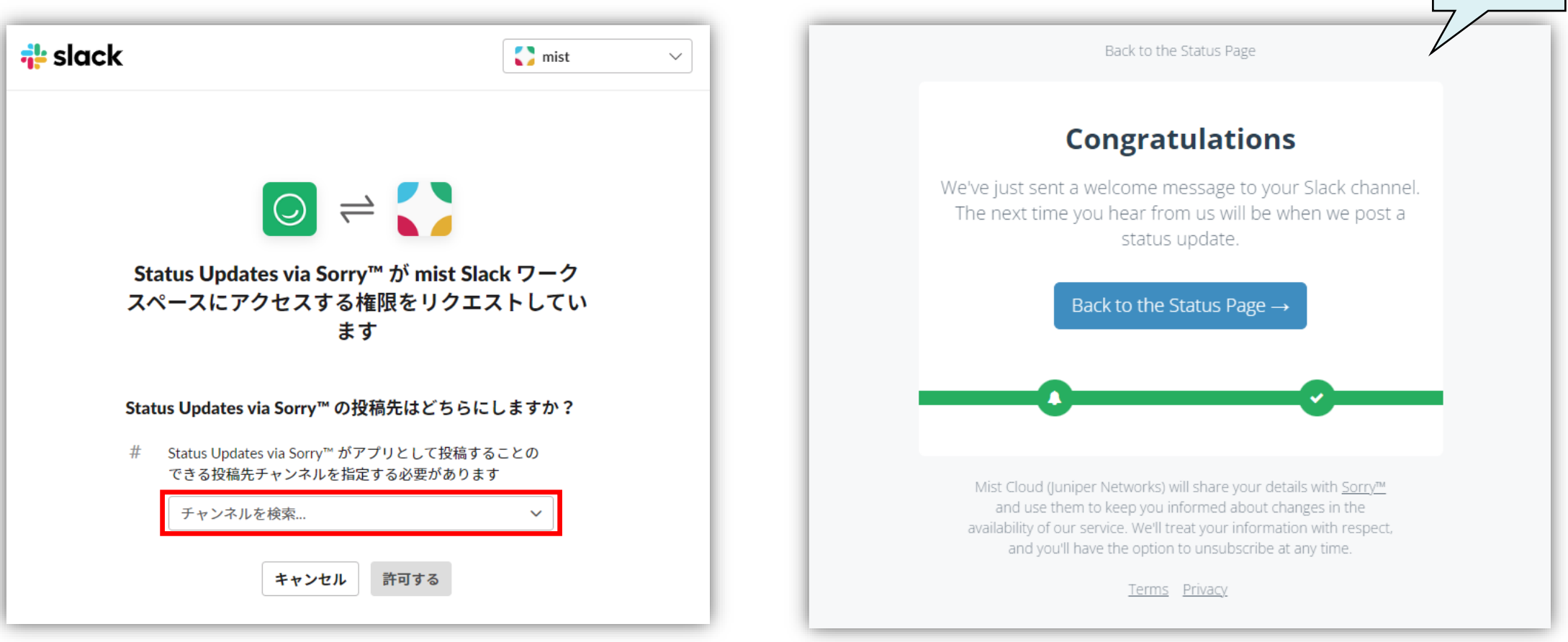

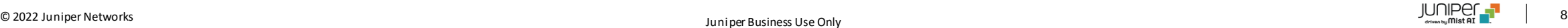

**Slack** での通知設定

5. 設定が完了すると、登録したチャンネルに Mist Cloud の稼働状況が通知されます

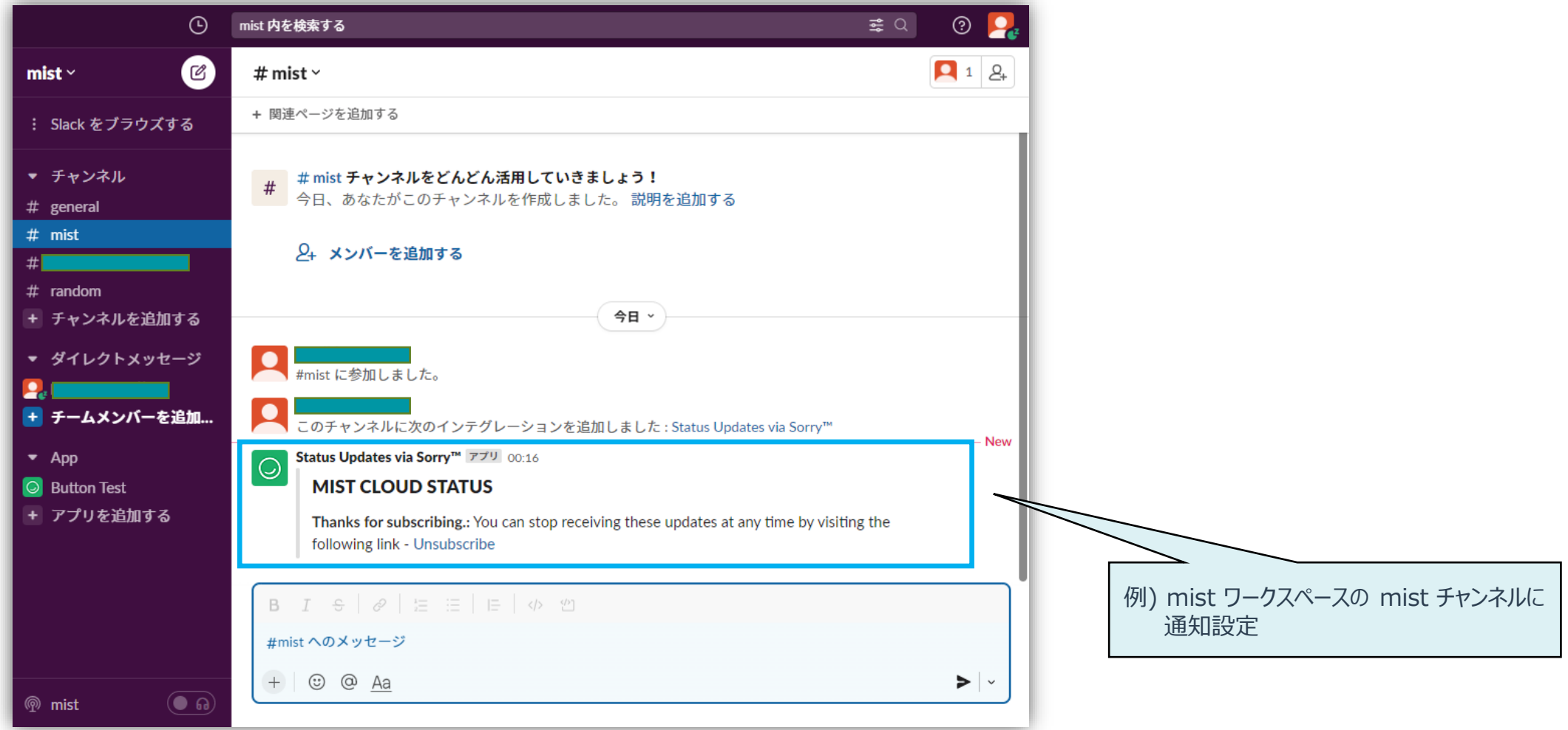

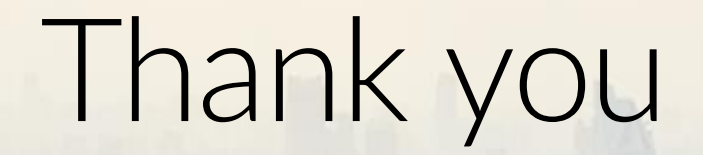

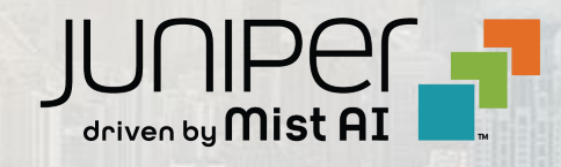

 $\sum_{i=1}^{\infty}$  , and  $\sum_{i=1}^{\infty}$  defined by  $\sum_{i=1}^{\infty}$  in  $\sum_{i=1}^{\infty}$  and  $\sum_{i=1}^{\infty}$  on  $\sum_{i=1}^{\infty}$  . Then  $\sum_{i=1}^{\infty}$  on  $\sum_{i=1}^{\infty}$  ,  $\sum_{i=1}^{\infty}$  ,  $\sum_{i=1}^{\infty}$  ,  $\sum_{i=1}^{\infty}$  ,  $\sum_{i=1}^{\in$